## Classroom Introduction

- 1. Explain that the class will be learning about the World Wide Web. Its nickname is the Web.
- 2. Show video on World Wide Web. It's in the Technology Course Resources section on the Mayfield website.
- 3. Ask the following questions:
	- Where do we find webpages? WWW
	- Who makes webpages? People all across the world.
	- Think about the webpages we saw in the video. Why do people make webpages?
		- Information (INFOhio, Mayfield, Weather Channel, National Geographic Kids)
		- $\triangleright$  Online Learning (Starfall)
		- $\triangleright$  Entertainment (PBS Kids, National Geographic Kids)
		- $\triangleright$  Buying/selling/advertising (Amazon, iTunes)
	- Do you think we're allowed to use all these different webpages at school?

## Computer/Mobile Lab

Introduction to Internet Explorer

- 1. Direct students to log in.
- 2. Explain that in order to explore the WWW, a web browser is needed. Browse means to look around. In the Mayfield Schools, we use Internet Explorer. There are many other browsers – Firefox, Safari, and Chrome are just a few.
- 3. Explain that the icon for Internet Explorer is a little blue e with a yellow circle surrounding it, like a halo. Sometimes the icon is on the desktop; sometimes it's in the tray at the bottom.
- 4. Direct students to find the icon and click on the icon to open Internet Explorer. Ask them what they see.
- 5. Explain that the homepage is the page that always opens first in the browser. At school, the homepage on all the computers is the Mayfield Schools website. The homepage can be set as any page – Google, Yahoo, MSN, etc.
- 6. Show students the address bar and have them use their mouse to point to it. Explain that the address bar contains the address of the webpage they are on. Another name for the address is the URL. Since they are on the Mayfield website, it says http://www.mayfieldschools.org. To go to a different webpage, the web address must be changed.

*Note: On Day 2, the students will change the address.*

- 7. Explain that webpages have links that take them to other webpages then explore the Mayfield website with the students.
	- Main homepage
	- School homepage and staff directory how to locate teacher website
	- Student links
- 8. Demonstrate how to close Internet Explorer then direct students to close it.

Navigating to different websites

- 1. Direct students to log in.
- 2. Remind students that a web browser is needed to look at web pages. Mayfield uses Internet Explorer.
- 3. Direct students to open Internet Explorer and point to the address bar. Remind them that the IE homepage is the Mayfield Schools website. Its address is in the address bar.
- 4. Remind students that every webpage has an address. To go to another webpage the address must be changed. Demonstrate how to change the web address by clicking one time on the address, so it turns blue then typing in the new address. Direct the students to do the same. Note: Use PBS Kids: http://pbskids.org. Show students that they do not need to type in http://.
- 5. Demonstrate how to go to another website then direct students to do the same. Note: Use Starfall: [http://www.starfall.com.](http://www.starfall.com/)
- 6. Point out the back button and explain that it can be used to return to a webpage that was visited earlier. Demonstrate how to click on the back button and then direct the students to do the same. Ask the students if they returned to PBS Kids.
- 7. Point out the forward button and explain that it can also be used to return to a webpage that was visited earlier. Demonstrate how to click on the forward button and then direct the students to do the same. Ask the students if they returned to Starfall.
- 8. Point out the home button and explain that it's used to return to the homepage of Internet Explorer. Remind the students that on the Mayfield computers the homepage is the Mayfield Schools website. Demonstrate how to click on the home button and then direct the students to do the same. Ask the students if they returned to the Mayfield Schools.
- 9. Practice using the address bar by typing in a variety of web addresses. See examples below. Look at the webpages and discuss how the students might use the webpage. Show them the links and icons. Point out when new tabs open. Occasionally, direct the students to return to home. Also, practice using the back and forward buttons.

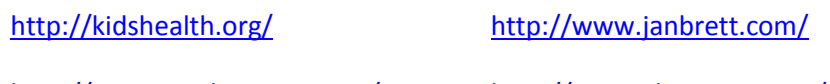

<http://www.gigglepoetry.com/> <http://spaceplace.nasa.gov/>

*2014 Social Studies Standards* 

*History 3: The way basic human needs are met has changed over time.*  <http://www.libertyskids.com/nowthen/index.html>

*Geography 4: Maps can be used to locate and identify places.*  <http://www.worldbookonline.com/kids/mapsandmore>

*Geography 5: Places are distinctive because of their physical characteristics (landforms and bodies of water) and human characteristics (structures built by people).* <http://pbskids.org/rogers/buildANeighborhood.html>

10. Direct students to close Internet Explorer.

## Classroom Station(s)

Introduction to Internet Explorer

- 1. In order to save time, log into computer(s) with generic classroom login.
- 2. Explain that in order to explore the WWW, a web browser is needed. Browse means to look around. In the Mayfield Schools, we use Internet Explorer. There are many other browsers – Firefox, Safari, and Chrome are just a few.
- 3. Explain that the icon for Internet Explorer is a little blue e with a yellow circle surrounding it, like a halo. Sometimes the icon is on the desktop; sometimes it's in the tray at the bottom.
- 4. Open Internet Explorer.
- 5. Explain that the homepage is the page that always opens first in the browser. At school, the homepage on all the computers is the Mayfield Schools website. The homepage can be set as any page – Google, Yahoo, MSN, etc.
- 6. Point to the address bar. Explain that the address bar contains the address of the webpage they are on. Another name for the address is the URL. The Mayfield webpage has an address of http://www.mayfieldschools.org. To go to a different webpage, the web address must be changed.
- 7. Point out the various pages on the Mayfield website.
- 8. Direct students to rotate through computer station(s) opening up Internet Explorer, exploring the Mayfield website, and closing Internet Explorer.

Navigating to different websites

- 1. In order to save time, log into computer(s) with generic classroom login.
- 2. Remind students that a web browser is needed to look at web pages. Mayfield uses Internet Explorer. Remind them that the IE homepage is the Mayfield Schools website. Its address is in the address bar.
- 3. Remind students that every webpage has an address. To go to another webpage the address must be changed.
- 4. Demonstrate how to navigate to different websites using the Navigating Internet Explorer document in the Technology Course Resources section.
- 5. Provide a copy of this document for the students to follow while sitting at the computer. *Note: There's a simpler version of this document, also in the Technology Course Resources section.*
- 6. Direct students to rotate through computer station(s) completing this activity. Student should close Internet Explorer when he is done.